# Инструкция для пользователя

### Авторизация

1. Перейти на страниц[уhttps://roaddb.ru/auth/login](https://roaddb.ru/auth/login)

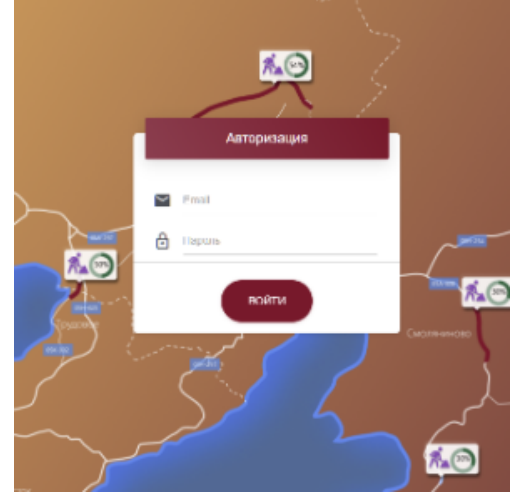

- 2. Ввести данные пользователя для авторизации (email и пароль) Примечание: для демонстрационного доступа рекомендуется авторизоваться на учебном сервере, расположенному по адрес[уhttps://ed](https://education.roaddb.ru/auth/login) [ucation.roaddb.ru/auth/login\(](https://education.roaddb.ru/auth/login)Логин:[education\\_user@roaddb.ruП](mailto:education_user@roaddb.ru)ароль:Rfpfym2022)
- 3. Нажать кнопку "Войти" или "Enter" на клавиатуре.

## Как просмотреть существующие договоры

- 1. Авторизоваться в[си](https://roaddb.ru/auth/login)стеме (см. Авторизация)
- 2. На странице после авторизации в боковой панели переключиться на вкладку "Договоры":

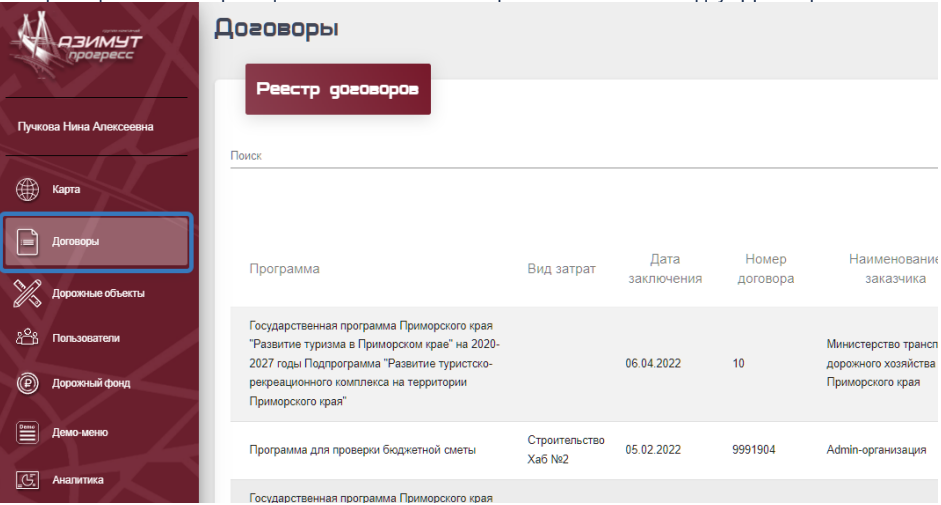

3. После переключения на вкладку "Договоры" пользователю открывается страница "Реестр договоров", в котором пользователю отображаются доступные\* ему договоры:

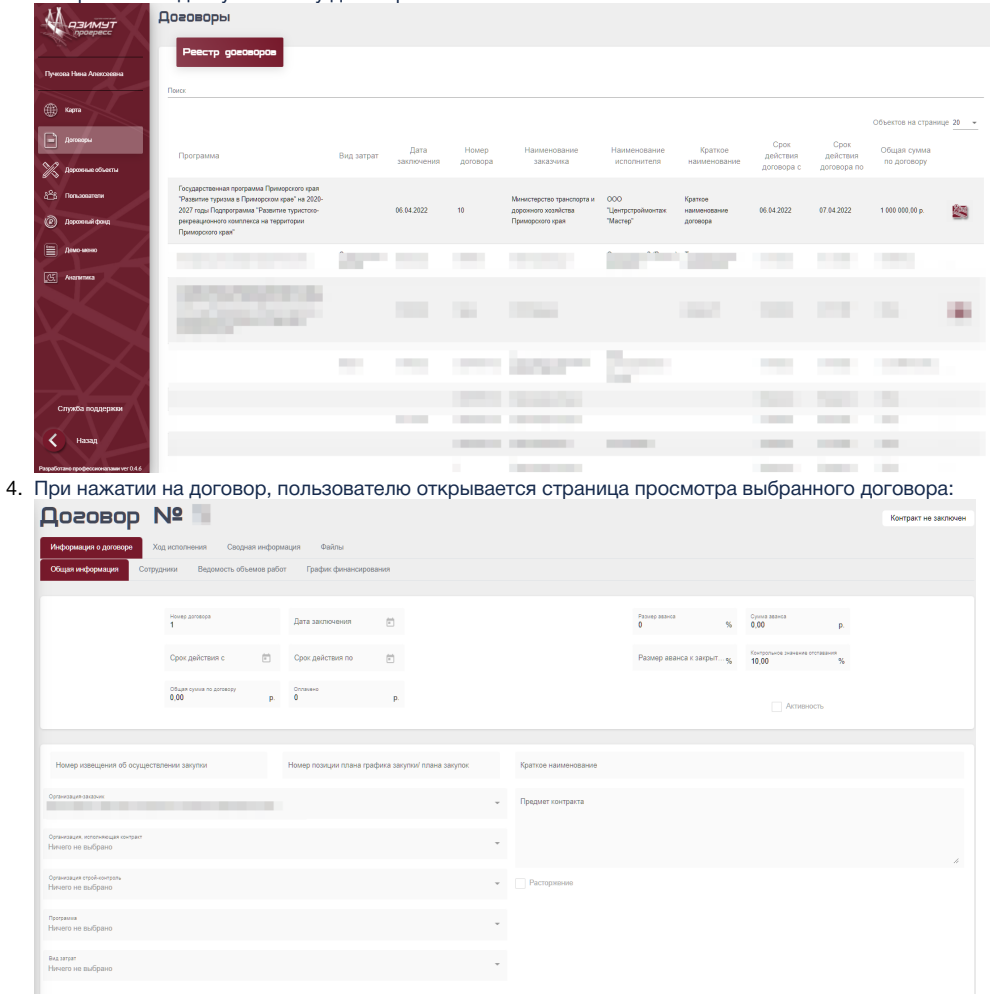

\*Пользователю отображаются только те договоры, к которым он имеет отношение, т.е. те, в которых его организация /организации указана как "Заказчик", "Подрядчик", "Стройконтроль" или "Руководство-Регион"

### Как создать новый договор

- 1. Авторизоваться (см. Авторизация)
- 2. Перейти в реестр договоров (см.Просмотр существующих договоров)
- 3. В нижней части страницы реестра договора найти и нажать на кнопку "Создать договор":

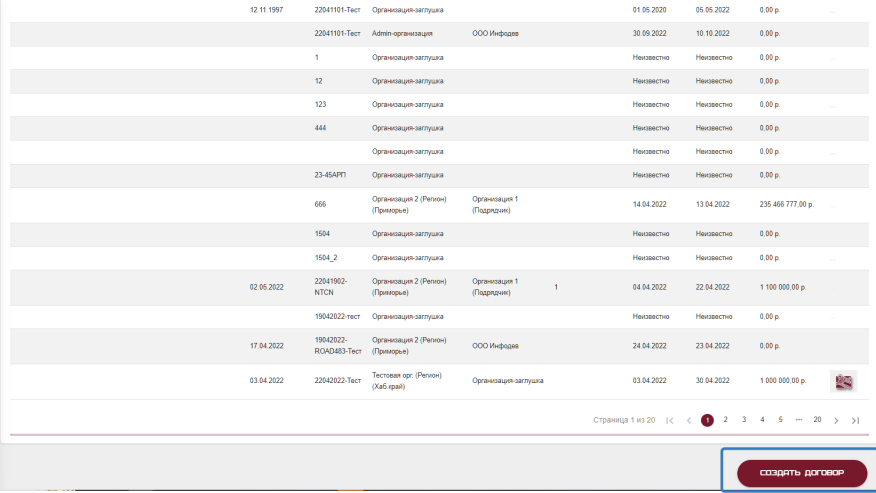

4. После нажатия кнопки появится форма создания договора, в ней необходимо указать номер договора и организацию - заказчик для этого договора:

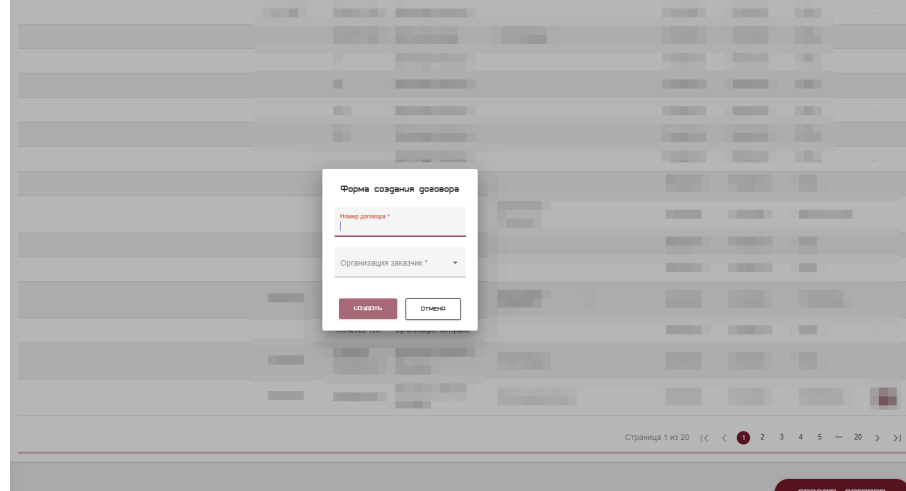

5. После заполнения данных в форме необходимо нажать кнопку "СОЗДАТЬ". После этого договор будет создан в системе, пользователя перенаправит на страницу редактирования созданного договора:

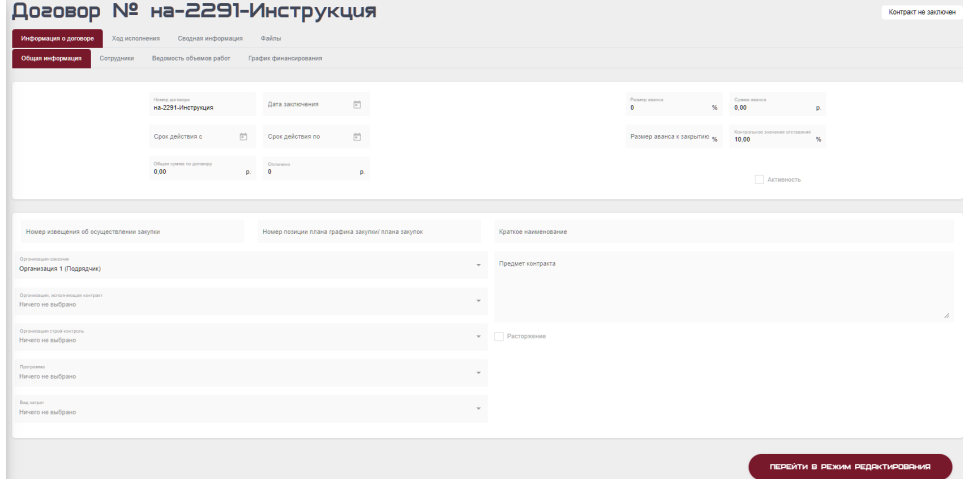

6. Для заполнения общей информации о договоре нажмите на кнопку "Перейти в режим редактирования" в правом нижнем углу экрана:

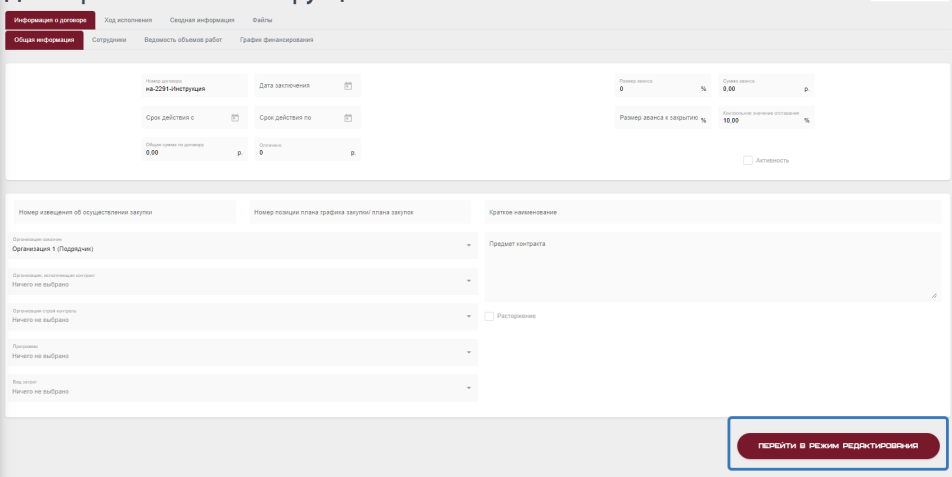

7. После внесения всех изменений нажмите на кнопку"Перейти в режим просмотра" в правом нижнем углу экрана. Внесенные данные сохраняются автоматически:

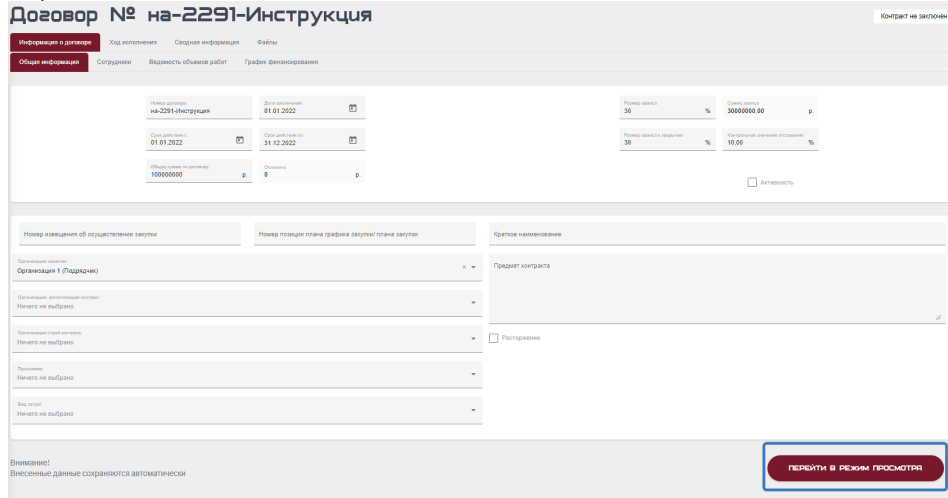

#### Как заполнить ведомость объемов работ по договору

- 1. Авторизоваться (см. Авторизация)
- 2. Перейти в реестр договоров (см.Просмотр существующих договоров)
- 3. Откройте существующий или создайте новый договор (см. Создание договоров)
- 4. Переключитесь на вкладку "Информация о договоре" - "Ведомость объёмов работ". Откроется окно редактирования ведомости

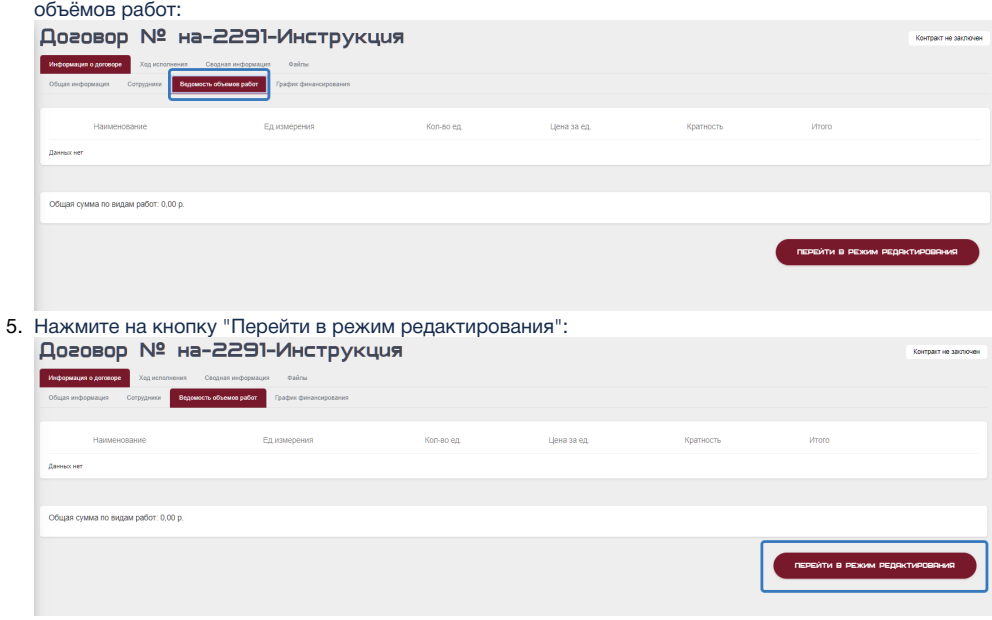

6. Для заполнения данных необходимо в первую очередь создать объект производства работ. Для этого нажмите на иконку (1),укажите название объекта(2) и нажмите на кнопку "сохранить"(3):

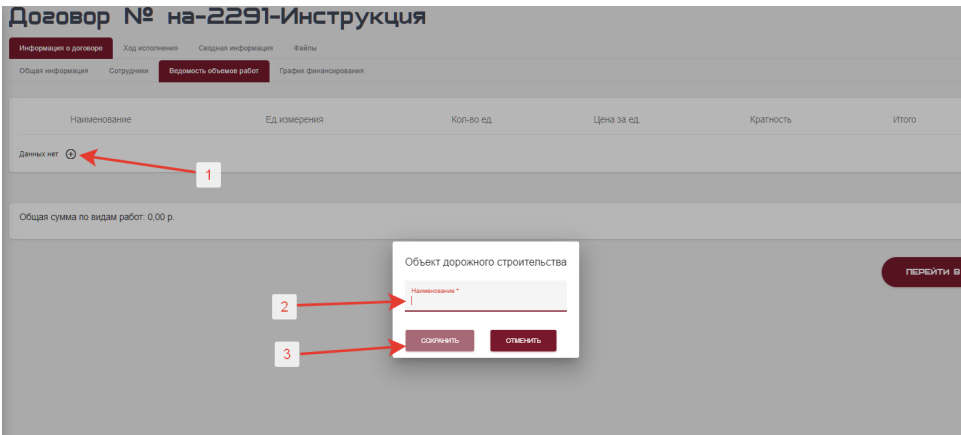

7. После сохранения создаётся объект производства работ и появляются доступные с ним действия:

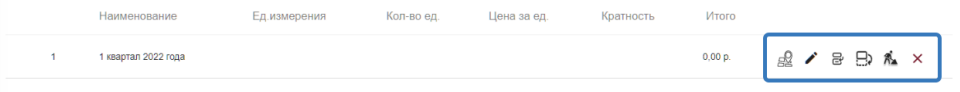

Среди доступных действий:

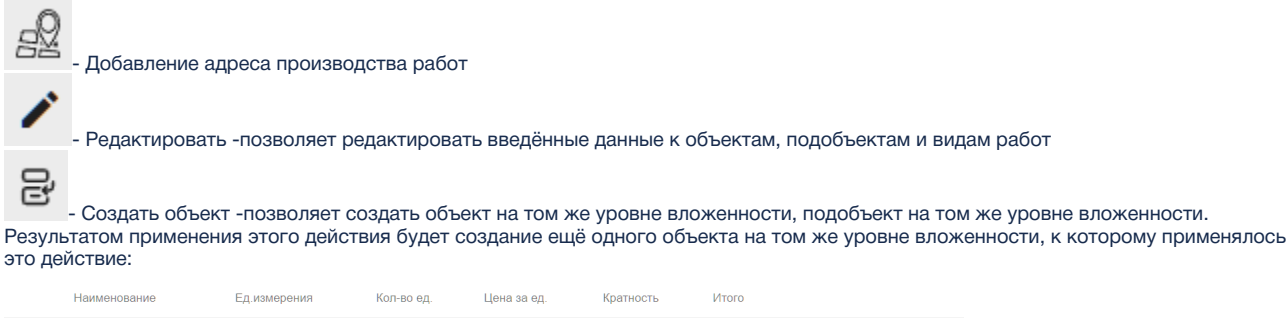

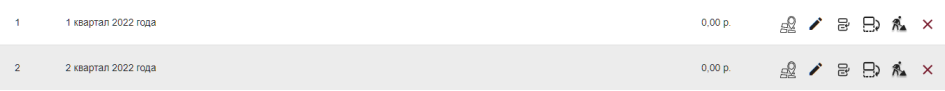

# ⊞

-Создать вложенный объект - позволяет создать подобъект, вложенный в тот объект/подобъект, к которому применялось это действие. Например, в результате применения этого действия для объекта №1 будет создан подобъект №1.1:

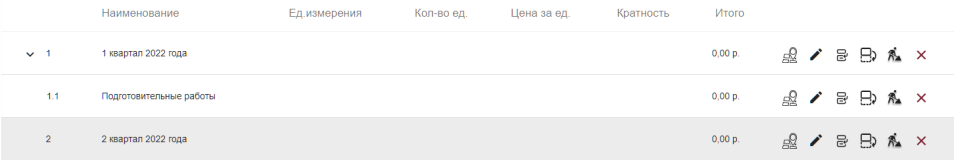

-Создание вида работ- позволяет создать вид работы для объекта/подобъекта. Для вида работ настраивается:

#### Вид работы по объекту дорожного строительства

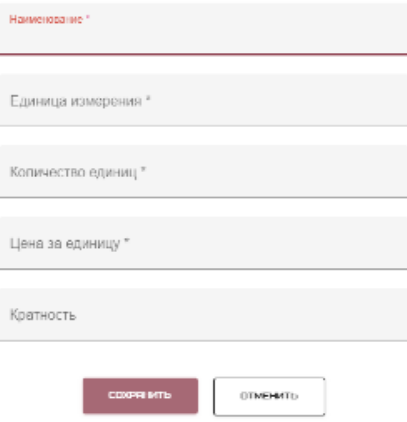

В результате заполнения полей и нажатия кнопки "Сохранить" будет создан вид работы, который отображается в ведомости объемов работ следующим образом:

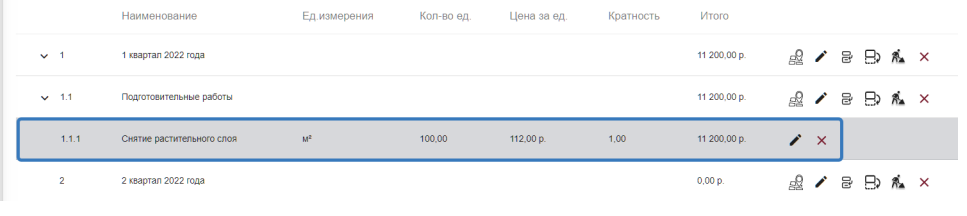

×

- Удалить -позволяет удалить объект из ведомости объёмов работ.

Пользуясь этими инструментами возможно создавать ведомость объемов работ в виде иерархической структуры с разбивкой на объекты следующего вида:

- a. Объект производства работ №1 (например, участок дороги)
	- i. Вид работ 1.1
	- ii. Вид работ 1.2 iii. Подобъект производства работ №1.1
		- 1. Вид работ 1.1.1
			- 2. Вид работ 1.1.2
			- 3. Вид работ 1.1.3
			- 4. Подобъект производства работ №1.1.1
				- a. Вид работ 1.1.1.1
				- b. Вид работ 1.1.1.2
				- c. Вид работ 1.1.1.3
				- d. ...
- b. Объект производства работ №2 (например, участок дороги)
	- i. Вид работ 2.1
	- ii. Вид работ 2.2
	- iii. Подобъект производства работ №2.1
		- 1. Вид работ 2.1.1
		- 2. Вид работ 2.1.2
		- 3. Вид работ 2.1.3
		- 4. Подобъект производства работ №2.1.1
			- a. Вид работ 2.1.1.1
			- b. Вид работ 2.1.1.2
			- c. Вид работ 2.1.1.3
			- d. ...

#### Как создать график финансирования

- 1. Авторизоваться (см. Авторизация)
- 2. Перейти в реестр договоров (см.Просмотр существующих договоров)
- 3. Откройте существующий или создайте новый договор (см. Создание договоров)

4. Переключитесь на вкладку "Информация о договоре" - "График финансирования". Откроется окно редактирования ведомости объёмов работ:

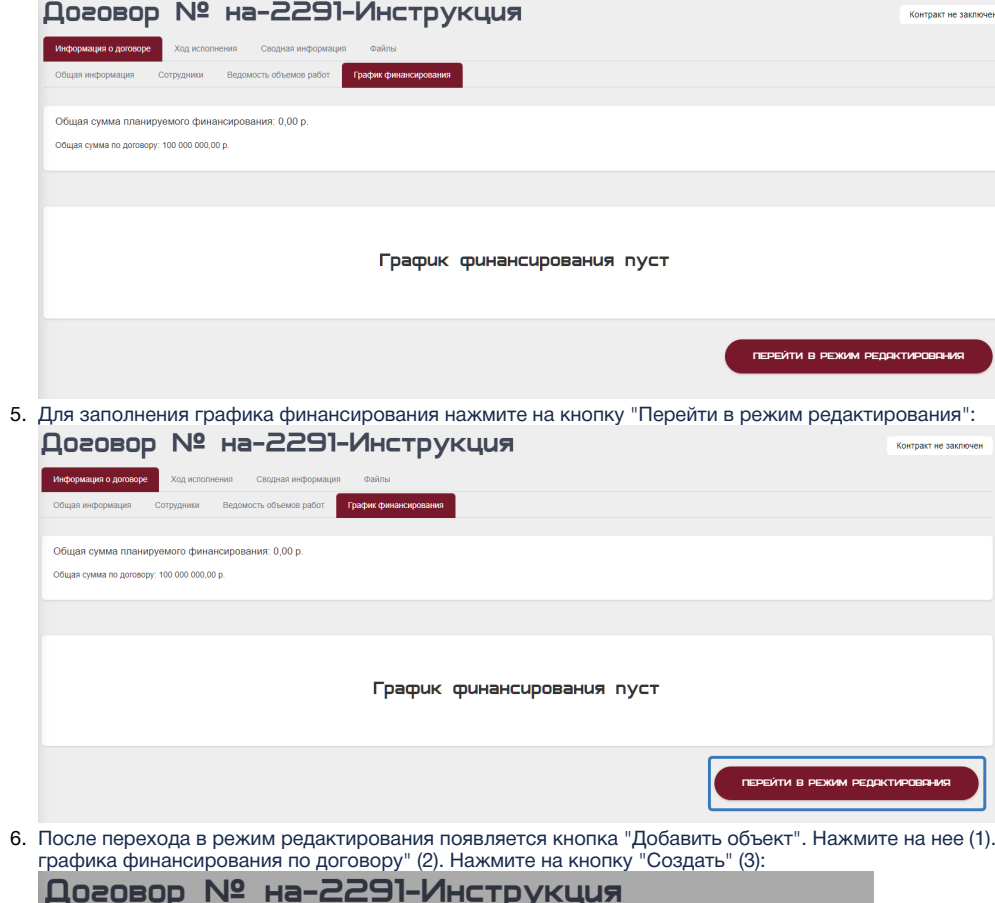

6. баполните форму "Создание

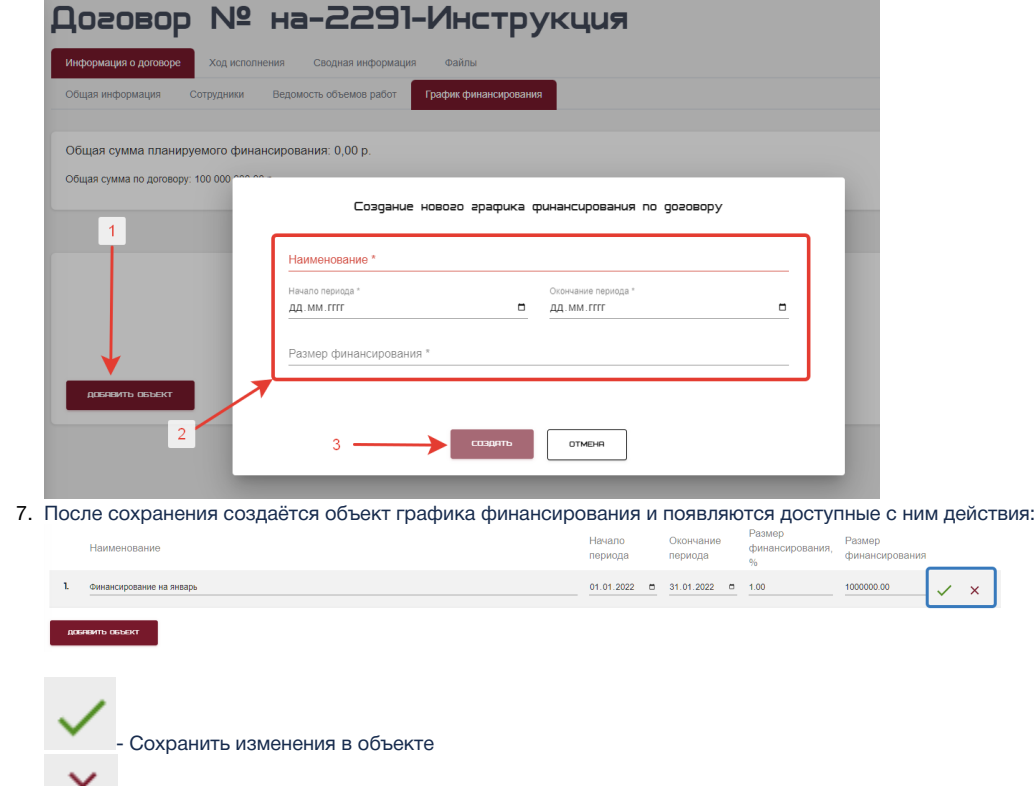

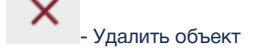

8. Для сохранения объекта нажмите на (1) и подтвердите свое действие, нажав "ОК" во всплывающем окне (2):

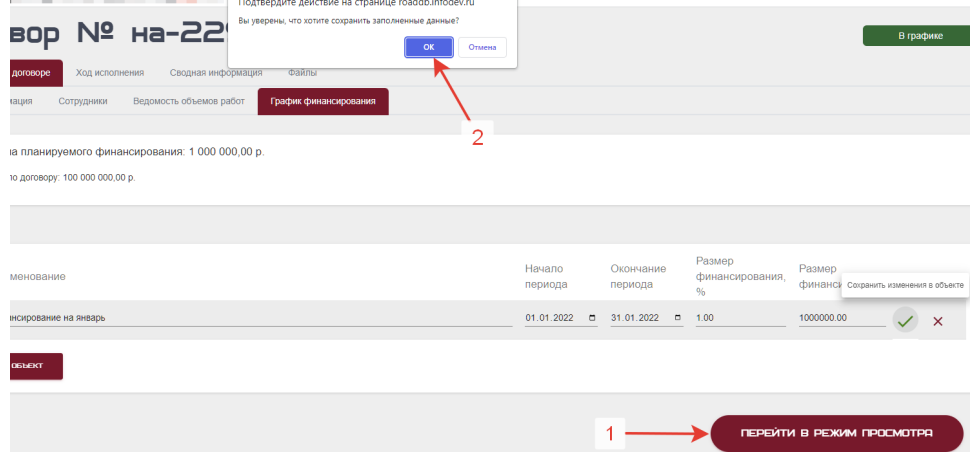

9. После окончания работы по заполнению либо редактированию графика финансирования нажмите на кнопку "Перейти в режим просмотра":

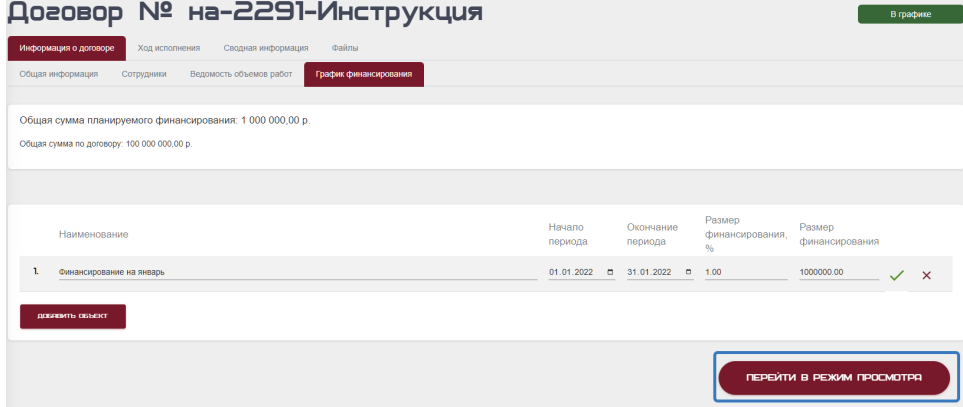

#### Как создать планы выполнения работ по договору

- 1. Авторизоваться (см. Авторизация)
- 2. Перейти в реестр договоров (см.Просмотр существующих договоров)
- 3. Откройте существующий или создайте новый договор (см. Создание договоров)
- 4. Переключитесь на вкладку "Ход исполнения" - "План". Откроется окно со списком всех планов по договору.

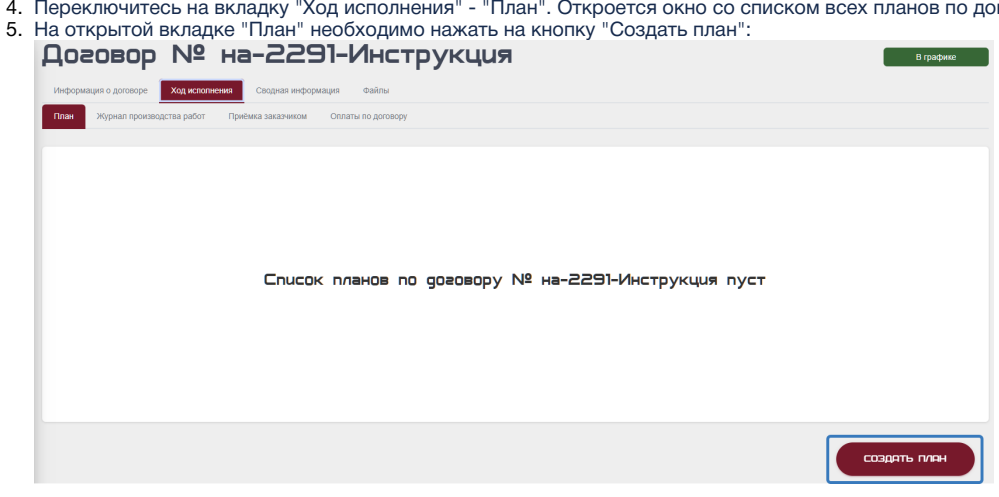

6. После этого в открывшуюся форму создания плана необходимо внести название плана, даты начала и завершения плана и нажать кнопку "создать":

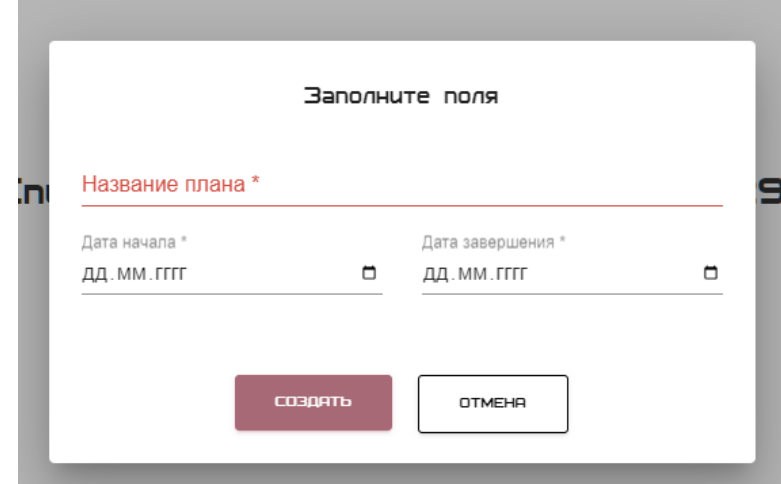

7. После создания плана пользователю открывается страница редактирования созданного плана, где отображаются введённые данные и ведомость объемов работ по договору. На этой странице пользователь может заполнять количество плановых единиц к

 $\mathbf{A}$ 

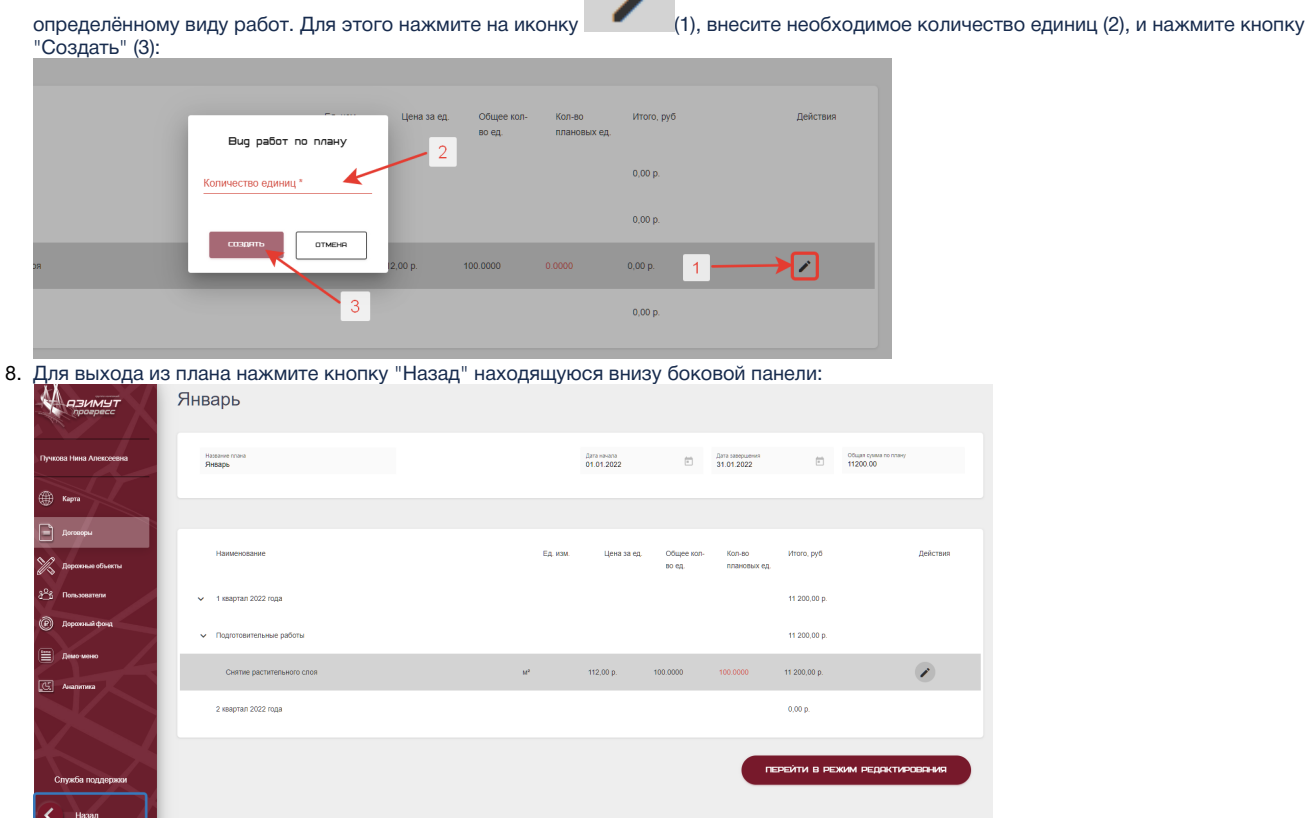

#### Как создать запись журнала производства работ

- 1. Авторизоваться (см. Авторизация)
- 2. Перейти в реестр договоров (см.Просмотр существующих договоров)
- 3. Откройте существующий или создайте новый договор (см. Создание договоров)
- 4. Переключитесь на вкладку "Ход исполнения" - "Журнал производства работ". Откроется окно со списком всех записейжурнала производства работ.

5. На открытой вкладке "Журнал производства работ" необходимо нажать на кнопку "Создать запись" (1). В открывшемся окне введите дату производства работ (2) и нажмите кнопку "Создать" (3):

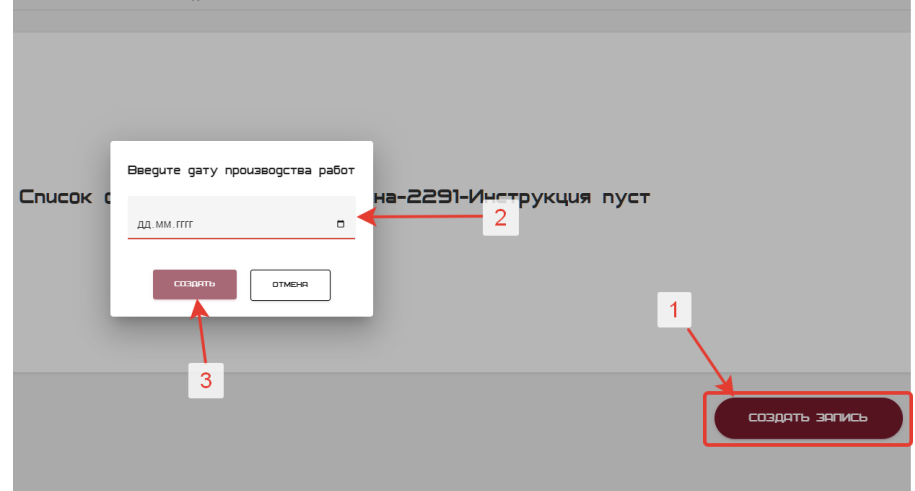

6. В созданной записи журнала производства работ **подрядчик** вносит значение в поле "Выполнено, ед" (1) и нажимает на кнопку "Сдать отчет" (2):

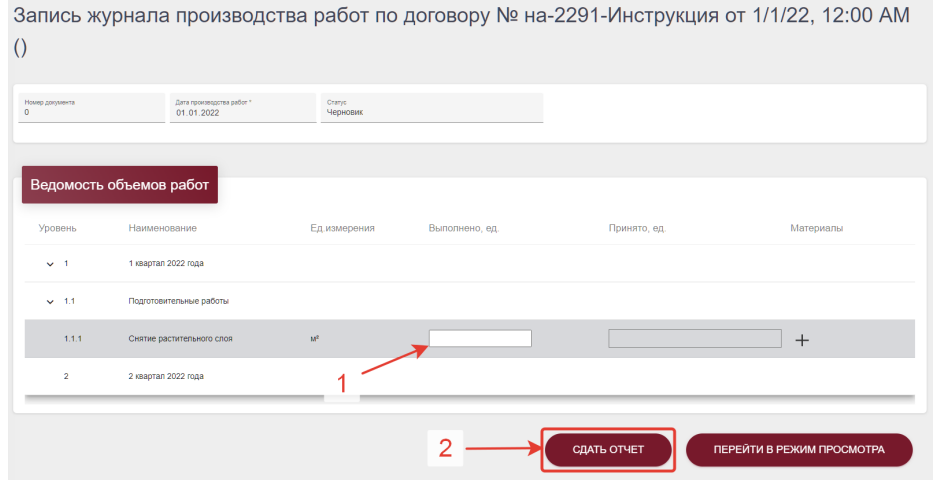

7. После сдачи работ запись журнала производства работ не доступна для редактирования **подрядчиком.**За исключением функции

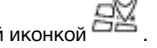

8. После сдачи отчета подрядчиком, запись становится активна для заполнения **строительным контролем. Сотрудник строительного** "Добавить адрес производства работ", обозначенной иконкой . **контроля**вносит значения принятых единиц в поле "Принято, ед" (1) и завершает приёмку отчёта нажатием на кнопку "Завершить строй. контроль" (2):

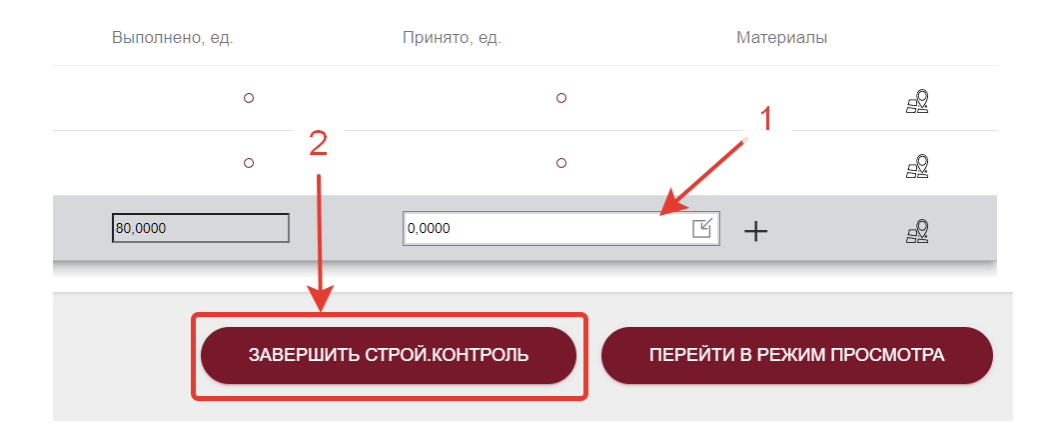

9. Для выхода из записи журнала производства работ нажмите кнопку "Назад", находящуюся внизу боковой панели:

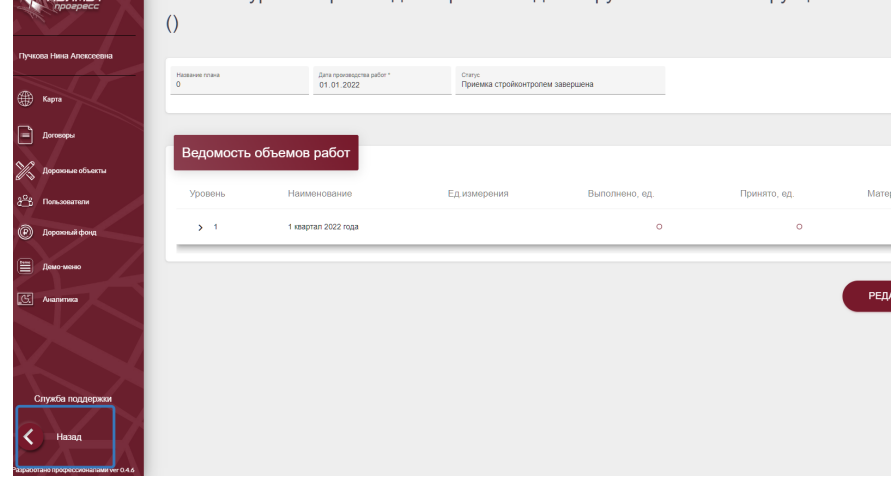

### Как осуществить приёмку заказчиком

- 1. Авторизоваться (см. Авторизация)
- 2. Перейти в реестр договоров (см.Просмотр существующих договоров)
- 3. Откройте существующий или создайте новый договор (см. Создание договоров)
- 4. Переключитесь на вкладку "Ход исполнения" - "Приёмка заказчиком". Откроется окно со списком всех приёмок по договору.

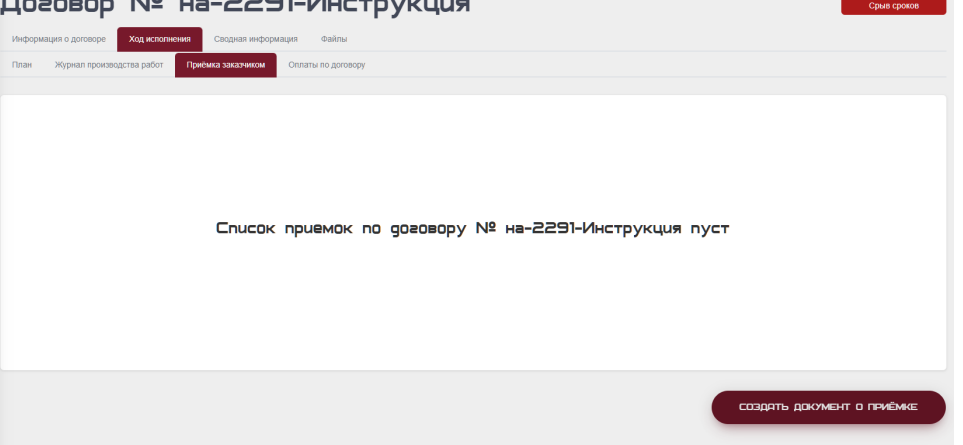

5. На открытой вкладке "Приёмка заказчиком" необходимо нажать на кнопку "Создать документ о приёмке" (1). В открывшемся окне введите дату создания документа и номер акта (2) и нажмите кнопку "Создать" (3):

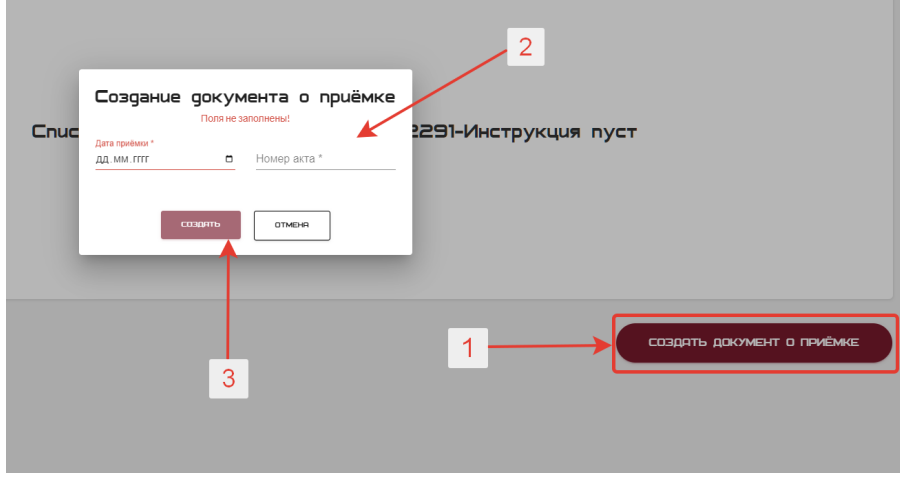

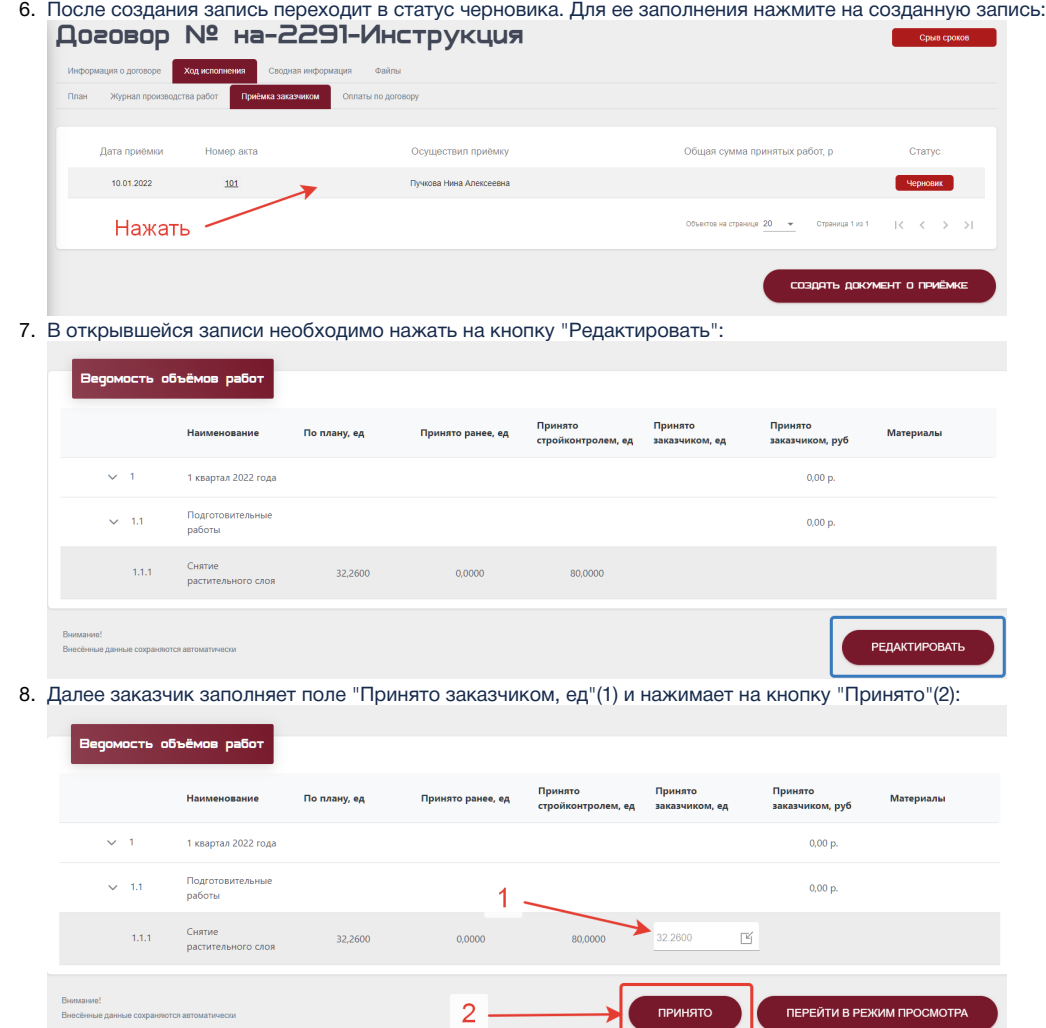

### Как внести оплаты по договору

- 1. Авторизоваться (см. Авторизация)
- 2. Перейти в реестр договоров (см.Просмотр существующих договоров)
- 3. Откройте существующий или создайте новый договор (см. Создание договоров)
- 4. Переключитесь на вкладку "Ход исполнения" - "Оплата по договору". Откроется окно со списком всех оплат по договору.

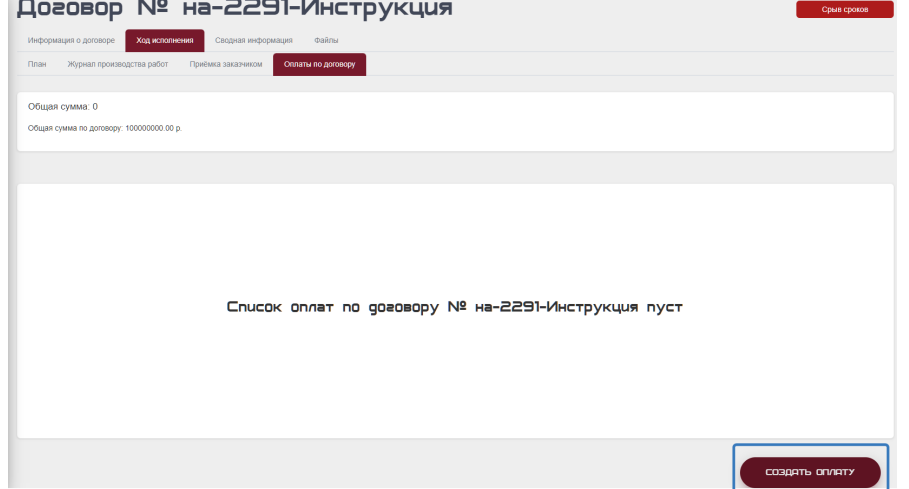

5. На открытой вкладке "Оплаты по договору" необходимо нажать на кнопку "Создать оплату" (1). В открывшемся окне введите данные по дате оплаты, сумме оплаты, назначении платежа, реквизитам платежа (2) и нажмите кнопку "Создать" (3):

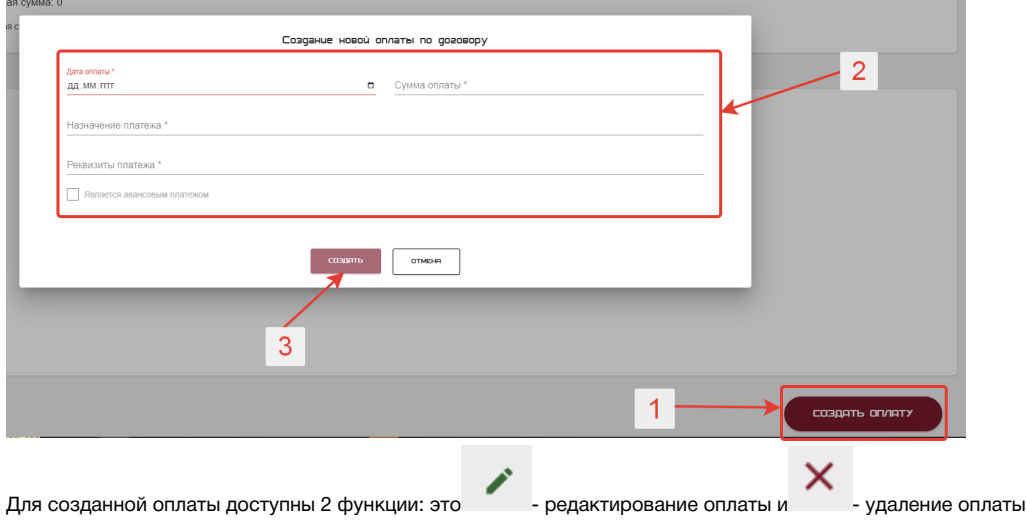

## Работа с вкладкой "сводная информация"

Для перехода во вкладку "Сводная информация" необходимо:

- 1. Авторизоваться (см. Авторизация)
- 2. Перейти в реестр договоров (см.Просмотр существующих договоров)
- 3. Откройте существующий или создайте новый договор (см. Создание договоров)
- 4. Переключитесь на вкладку "Сводная информация".

#### Во вкладке доступна информация по:

6.

• Общему анализу, в котором выводится общая информация по договору:<br>| Договор № на-2291-Инструкция

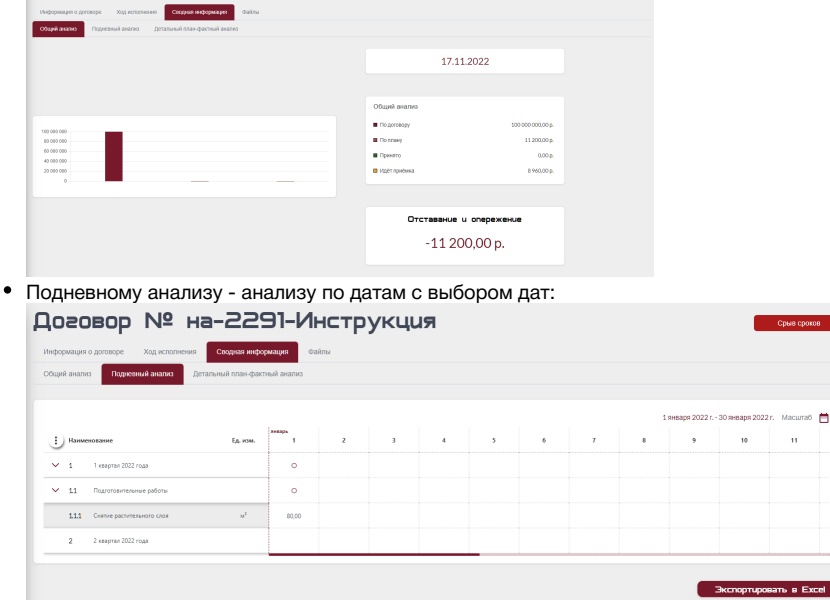

Детальному план-фактному анализу:

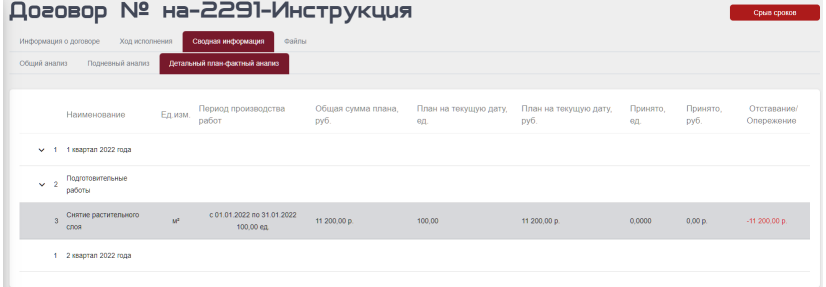

# Работа с разделом карта

Для перехода в раздел "Карта" необходимо:

1. Авторизоваться (см. Авторизация)

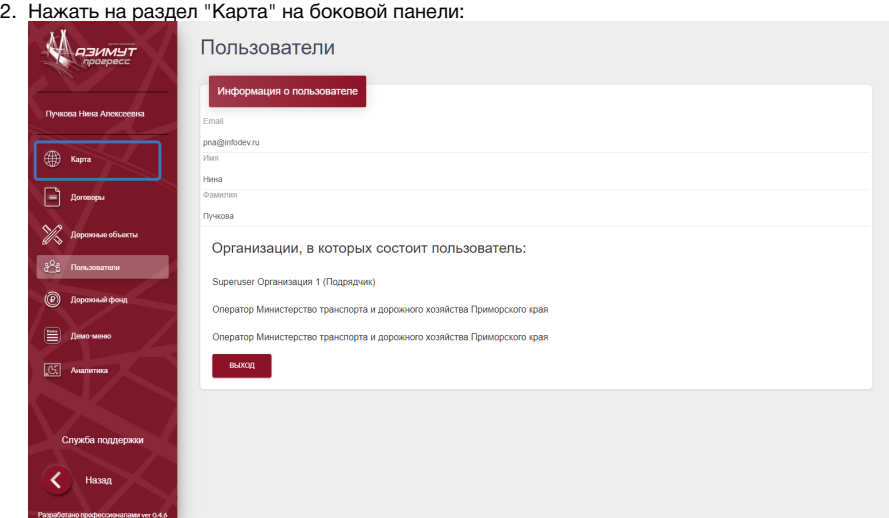

В разделе "Карта" доступны к просмотру все "Дорожные объекты" занесенные в базу.

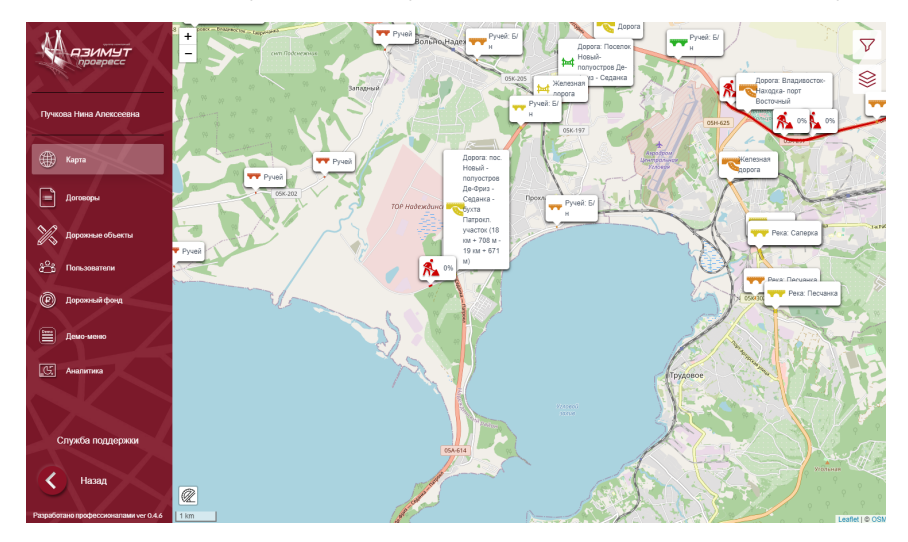

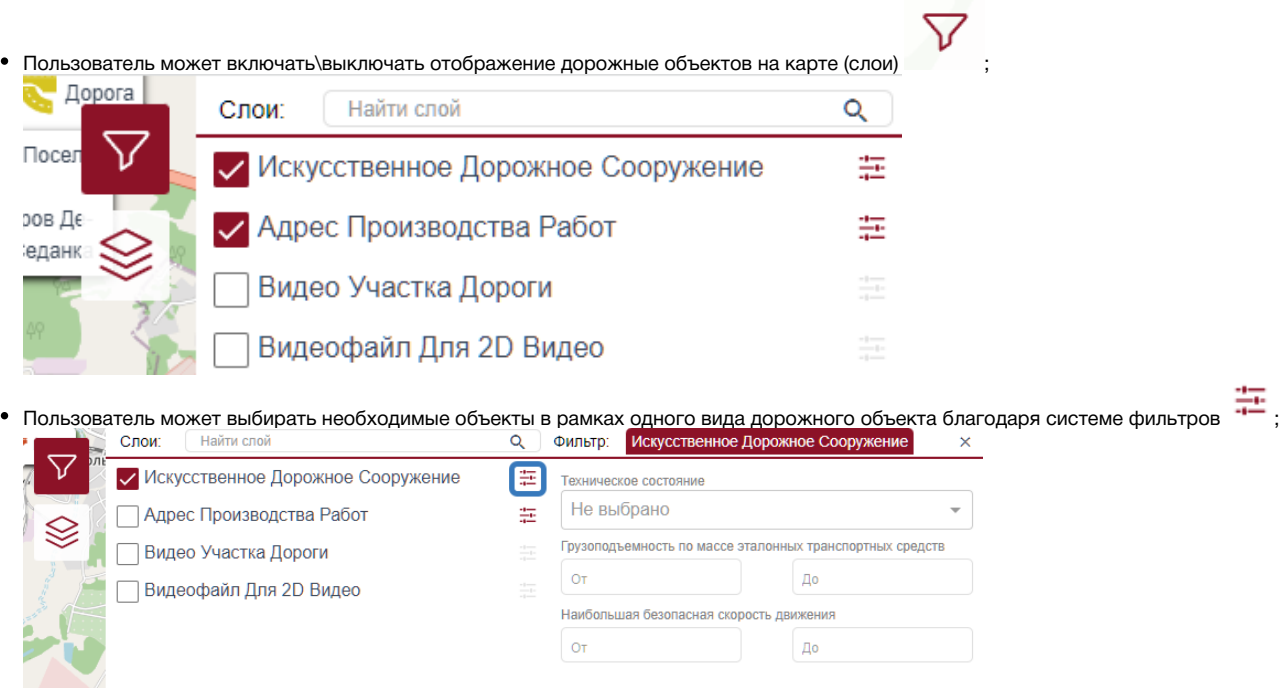

Пользователь может открыть краткую информацию о любом дорожном объекте щелкнув по нему (1) и перейти к полной информации об объекте нажав на кнопку "Перейти к объекту" (2):

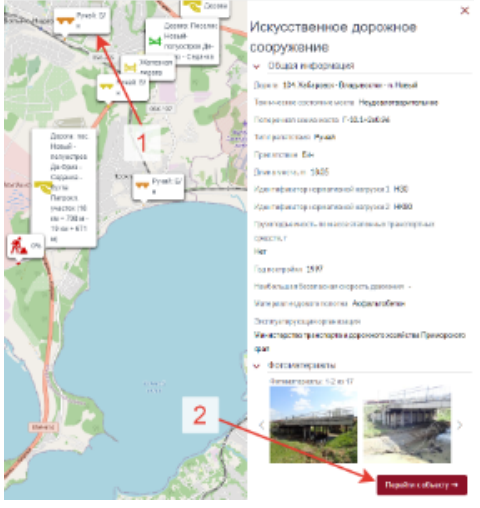

- Пользователь может менять подложки на карте E
	-
- Пользователь может отслеживать прогресс по конкретным Адресам производства работ и статус контракта благородя системе иконок с цветовым индикатором
	- 3% Красный - срыв сроков 50% Желтый - есть отставание 97% Зеленый - в графике

### Работа с разделом дорожные объекты

Для перехода в раздел "Дорожные объекты" необходимо:

- 1. Авторизоваться (см. Авторизация)
- 2. Нажать на раздел "Дорожные объекты" на боковой панели:

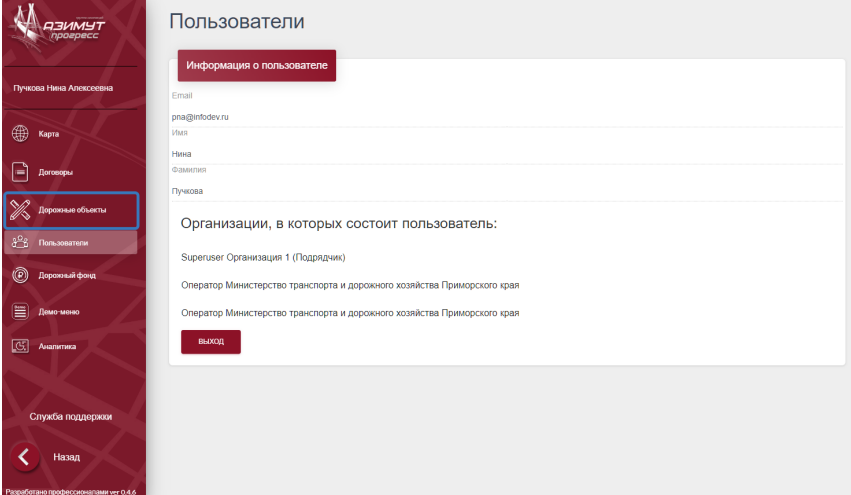

В разделе дорожные объекты пользователю доступны все дорожные объекты, внесенные в базу. Информация о дорожных объектах хранится в основном окне раздела "Дорожные объекты":

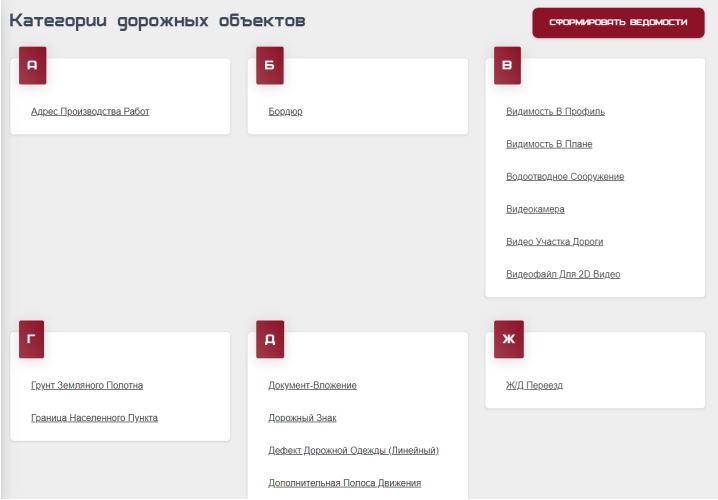

Для выбора дорожного объекта необходимо:

- 1. Нажать на категорию дорожного объекта:  $\blacksquare$  $\overline{\phantom{a}}$  $\bullet$  $\label{eq:1} \Delta\left(\Delta\right) \Delta\left(\Delta\right) = \Delta\left(\Delta\right) \Delta\left(\Delta\right)$  $\Delta\omega$  $\hat{H}$  and obligation  $\pm$  and obtain  $\Delta$  mass mask scale  $\Delta$  masses. <u>maanse</u><br>Bestaan hun<br>Bestaan huidens  $\overline{\mathbf{r}}$ n  $\mathbf{u}$  $\hat{\mathbf{w}}_i$  (the second **Salari Artistic** محدد معرفي .<br>The state motion  $\hat{\mathbf{y}}$  so datas  $\hat{f}^{\dagger}$  and  $\hat{f}^{\dagger}$  can be concentrated as .<br>"Klasienias masifica su
- 2. Выбрать необходимый объект из списка: **Видеокамера**

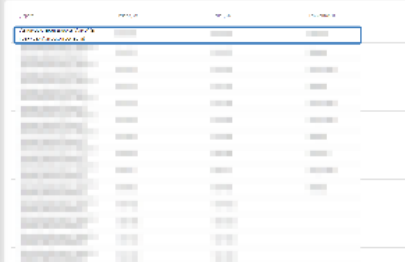

3. После чего ему будет доступна вся информация по объекту, содержащаяся в базе:

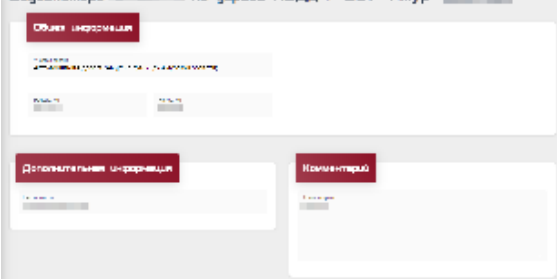

Так же в разделе "Дорожные объекты" для пользователя доступна функция формирования сводных ведомостей по дорожным объектам:

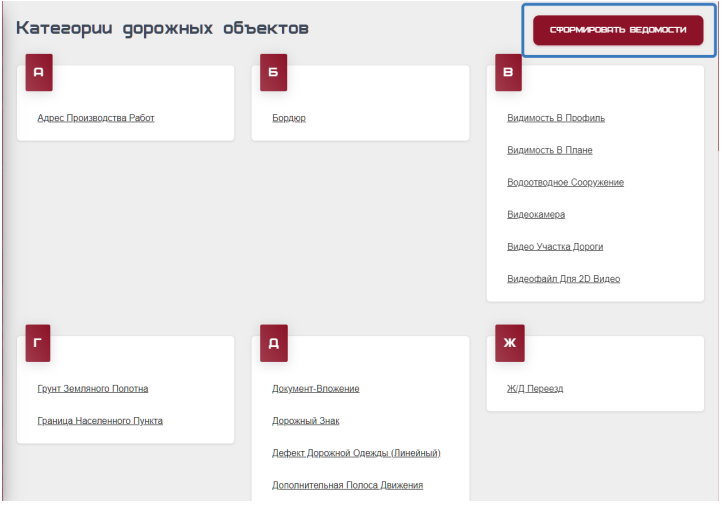

## Работа с разделом дорожный фонд

Для перехода в раздел "Дорожный фонд" необходимо:

- 1. Авторизоваться (см. Авторизация)
- 2. Нажать на раздел "Дорожный фонд" на боковой панели:

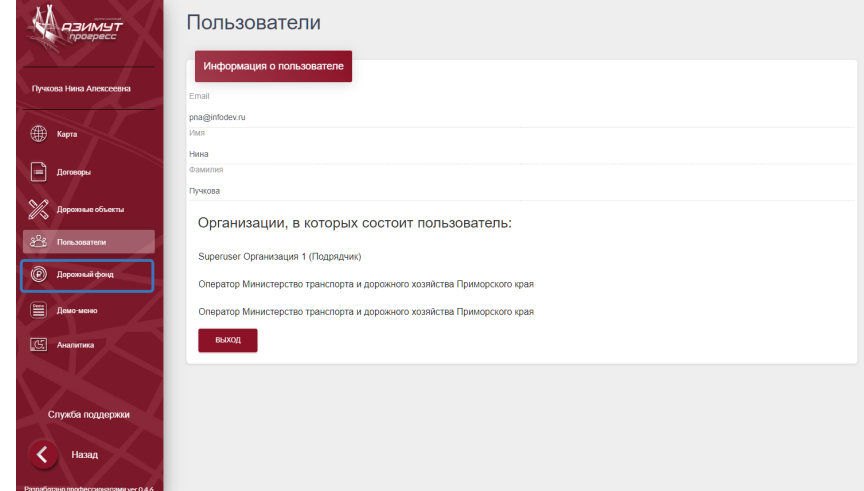

Во вкладке "Дорожный фонд" представлена сводная информация по всем договорам, занесенным в базу.

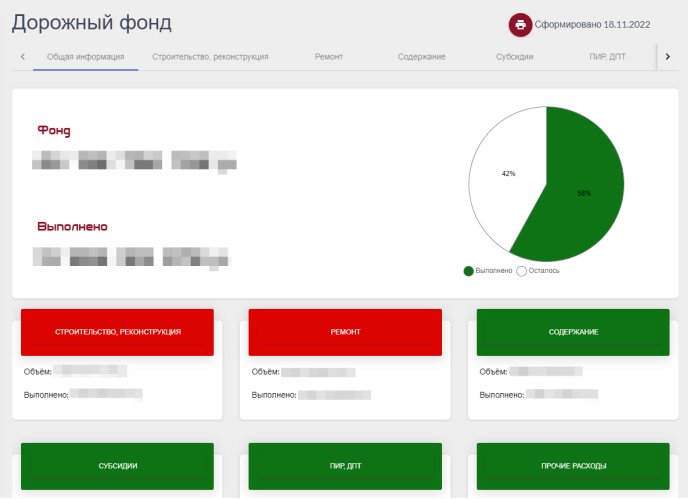

Пользователь может переключаться между видами затрат, определенных в рамках фонда:

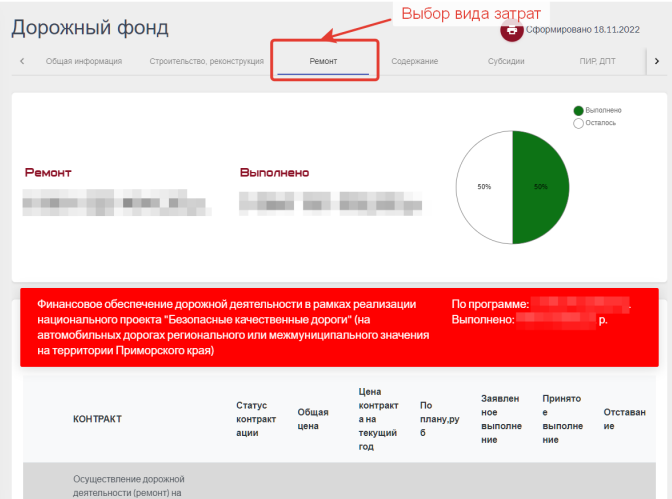

Пользователь может выбирать интересующие его контракты благодаря системе фильтров:

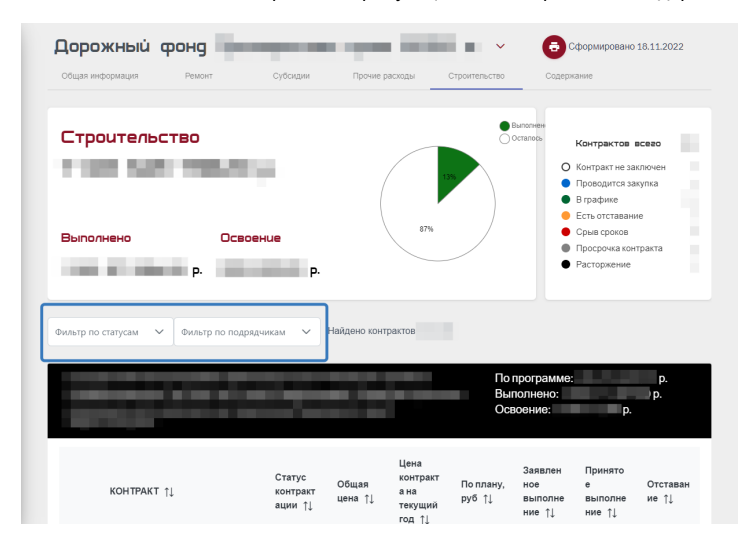

## Работа со вкладкой аналитика

Для перехода в раздел "Аналитика" необходимо:

- 1. Авторизоваться (см. Авторизация)
- 2. Нажать на раздел "Аналитика" на боковой панели:

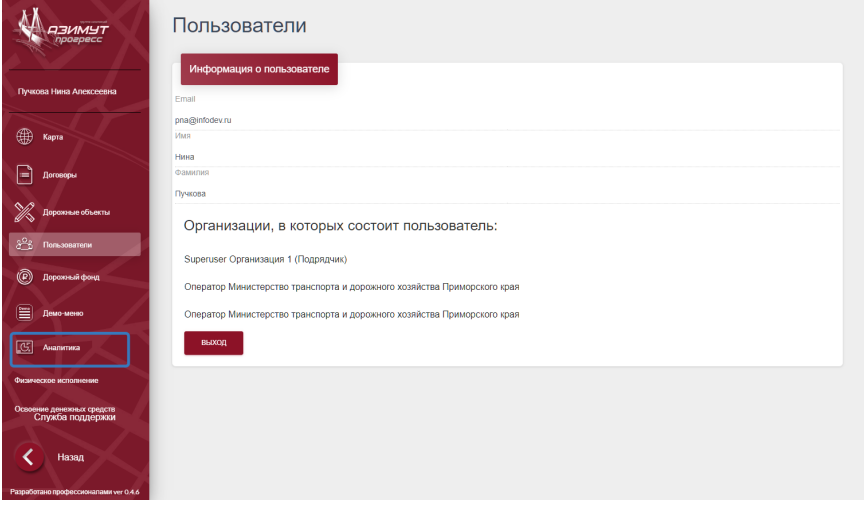

В разделе "Аналитика" пользователю доступна аналитическая информация по всем договорам.

Раздел "Аналитика состоит из двух вкладок "Физическое исполнение" и "Освоение денежных средств":

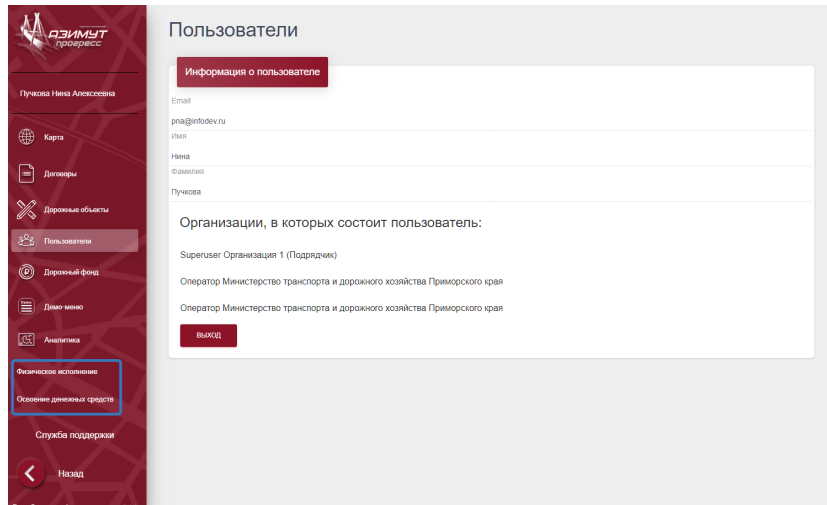

Вкладка "Аналитика. Исполнение контрактов по физическому выполнению" состоит из следующих блоков:

- Заголовок страницы (1)
- Блок выбора периода для проведения аналитики (2)
- $\bullet$ Блок фильтров (3)
- $\bullet$ Блок/блоки с инфографикой и диаграммами (4)

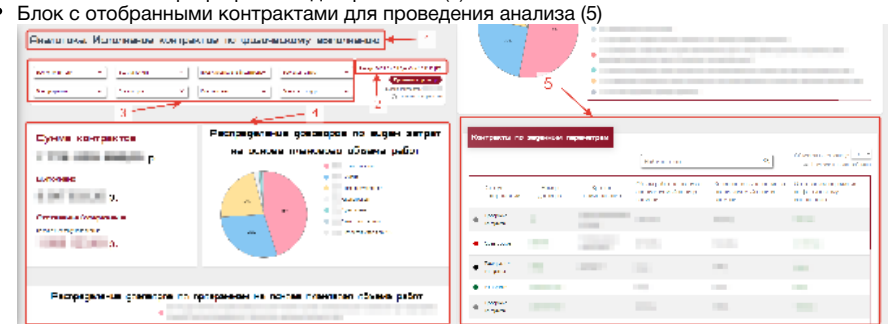

Вкладка "Аналитика. Исполнение контрактов по освоению денежных средств" состоит из следующих блоков:

- Заголовок страницы (1)
- $\bullet$ Блок выбора периода для проведения аналитики (2)
- Блок фильтров (3)
- $\bullet$ Блок/блоки с инфографикой и диаграммами (4)
- $\bullet$

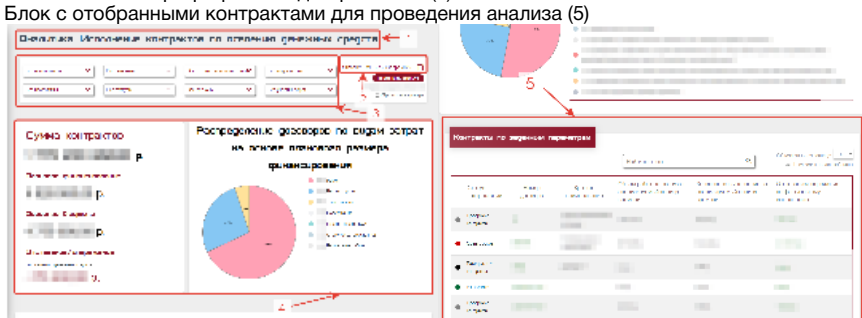

Для вкладок "Физическое исполнение" и "Освоение денежных средств" предусмотрены блоки фильтрации контрактов по следующим параметрам:

- По организациям заказчикам
- По организациям подрядчикам
- По организациям строительного контроля
- По видам затрат
- По программам
- По статусу контракта
- По субъекту (региону)

Блок "Контракты по заданным параметрам" для вкладок"Физическое исполнение" и "Освоение денежных средств" состоит из таблицы, содержащей контракты соответствующие заданным пользователям параметрам (по умолчанию выбираются все доступные контракты).

#### Пользователь имеет возможность настраивать таблицу. Для этого пользователю необходимо:

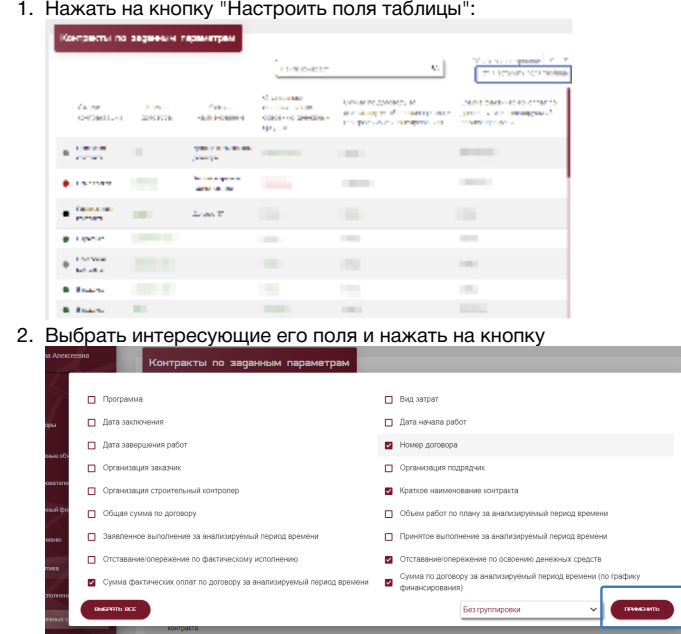

Для удобства пользователяблок "Контракты по заданным параметрам" оснащен поисковой строкой:

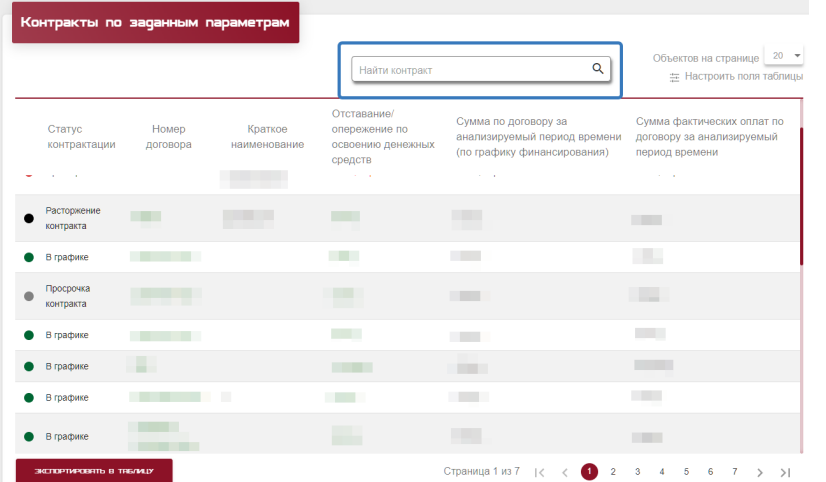

Так же для пользователей доступна функция экспорта данных по отобранным контрактам в табличный документ:

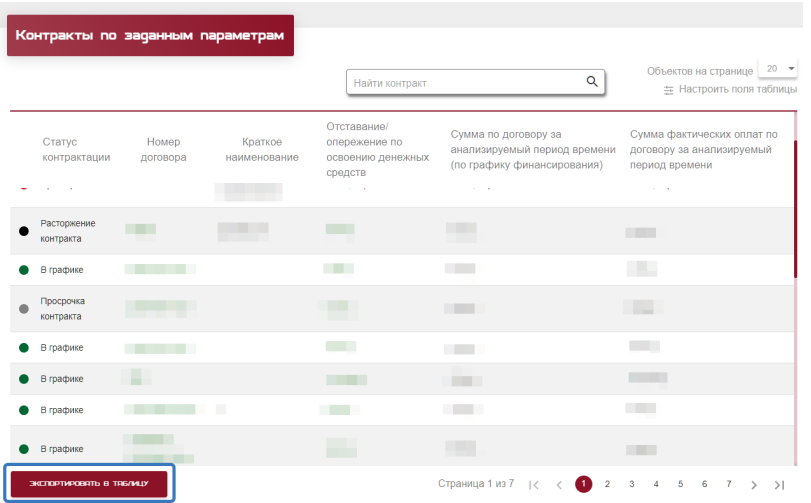